#### **Fluxo e documentos**

#### **Docente**

1. Abrir processo relacionado ao processo SEI [23089.116780/2020-33](about:blank) (Um por laboratório). Veja orientação ao final deste documento!

Subir no SEI os seguintes documentos:

- a) Abrir um "Anexo" e incluir "texto padrão" o documento está nomeado "Planos para retomada de atividades" e descrever seu PAL, EOL e PSL (em documento único)
- b) Declarações de Ciência de Risco (aluno e/ou usuário)
- c) Assinar o processo.
- d) No caso do aluno e/ou usuário que não seja do quadro permanente de servidores da Unifesp deve solicitar ao usuário um cadastro no sistema (vide instruções: https://www.unifesp.br/reitoria/proadmin/categoria-sei/261-usuario-externo).

Após a realização do cadastro pelo aluno, o pesquisador responsável deve solicitar a inclusão de acesso externo ao processo SEI para a assinatura no documento "Declaração de Ciência de Risco", informando o nome, CPF e email do usuário externo.

A solicitação deverá ser realizada ao TI via OTRS (**Assunto**: Liberação usuário externo SEI) em [https://atendimento.unifesp.br/otrs/customer.pl.](https://atendimento.unifesp.br/otrs/customer.pl)

- 2. Enviar email comunicando a comissão de retorno sobre a abertura do processo SEI.
- 3. Esperar o contato da Comissão de retorno para realização do treinamento e certificação

#### **Comissão de Retorno**

- 1. Avaliar a documentação enviada pelo sei
- 2. Comunicar ao docente a data da visita ao laboratório por email.
- 3. Realizar a visita ao laboratório.
- 4. Realizar treinamento e certificação dos indivíduos que retornarão as atividades (docentes, discentes e/ou usuários)
- 5. Inserir no SEI o documento de recomendação e análise feita pela Comissão de Retorno (modelo - check list)
- 6. Listas de pessoas certificadas no treinamento
- 7. Assinar o processo
- 8. Encaminhar ao Chefe de Departamento e Direção Acadêmica a análise da comissão.

## **Departamento e Direção Acadêmica**

- 1. Verificar documentações e recomendações
- 2. Emitir autorização para retorno às atividades.

#### **Inserção de novos alunos**

1. Desde que atenda a capacidade máxima para trabalho com segurança o docente poderá inserir apenas a Declaração de ciência de risco e comunicar à comissão.

2. A comissão irá realizar o treinamento e somente após esta etapa será autorizada a entrada.

# **Passo a passo para abertura do processo no SEI para retorno atividades de pesquisa**

Abrir o processo [23089.116780/2020-33](about:blank)

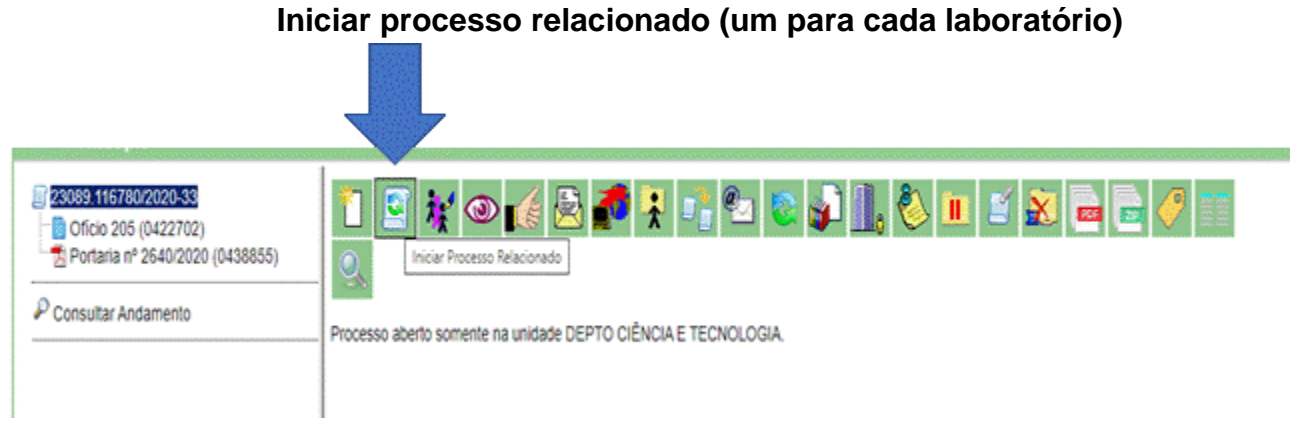

**Escolha o tipo de processo: projeto de pesquisa.** 

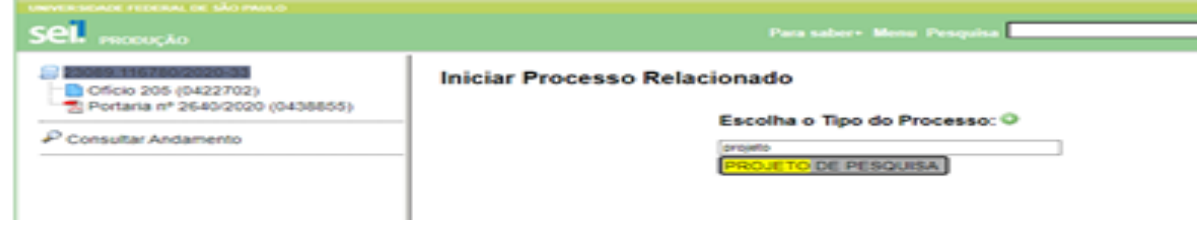

**Preencher as especificações com o número do laboratório e nome de todos os docentes responsáveis.**

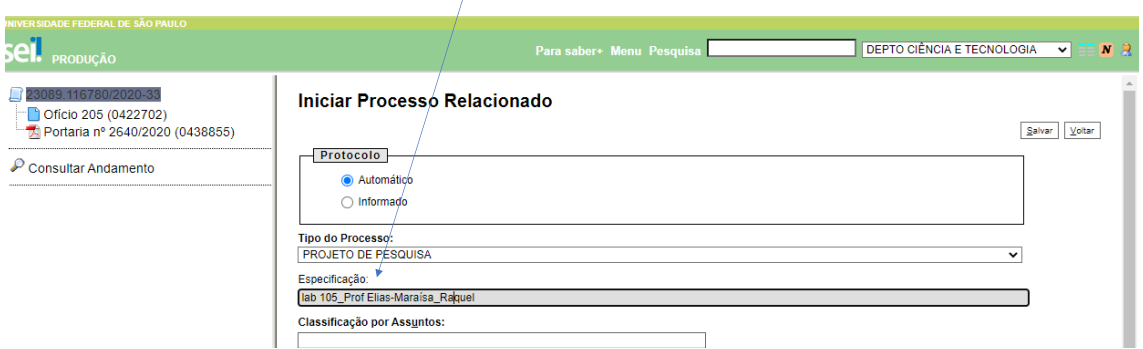

**Inserir em interessados: Departamento de Ciência e Tecnologia; Diretoria administrativa-SJCampos, Divisão de Serviços Gerais-São José dos Campos e Diretoria Acadêmica ICT.**

Além disso, inserir em "classificação do assunto" o número 210—Normatização Regulamentação Pesquisa

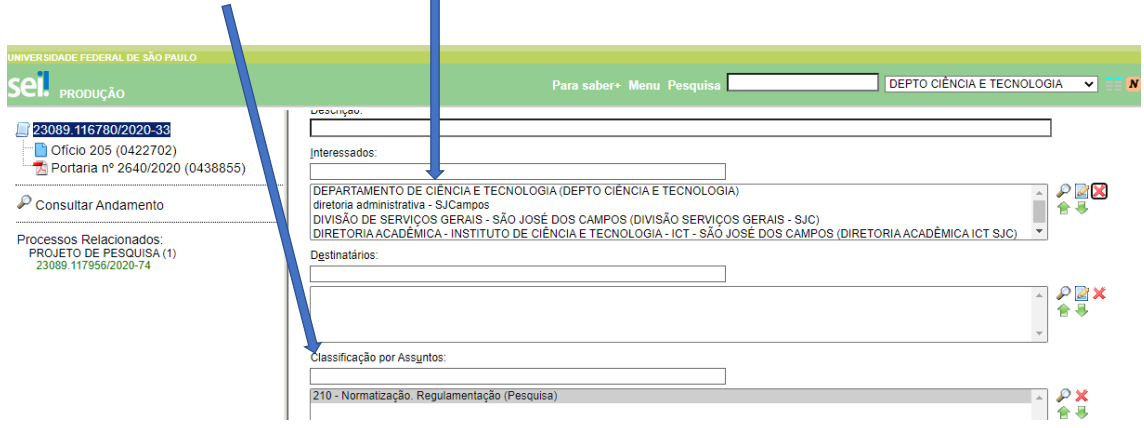

 $\overline{\phantom{a}}$ 

## **Escolher o Nivel de acesso "público"**

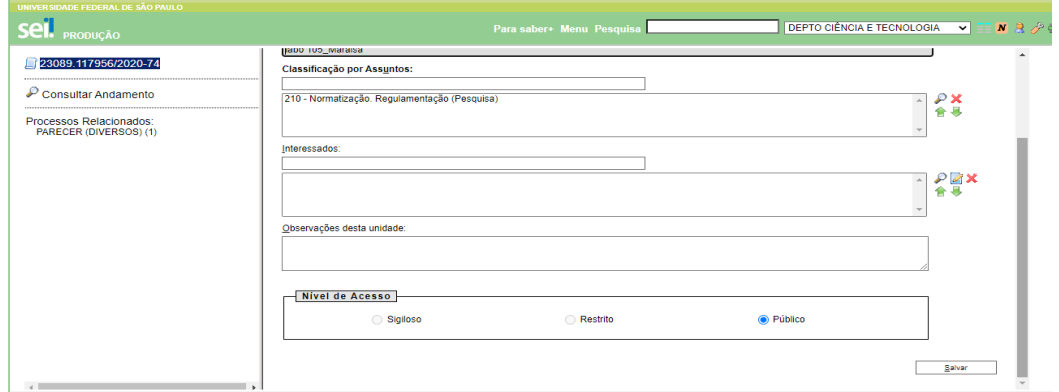

**Em seguida, click no número do processo e posteriormente em inserir documento.**

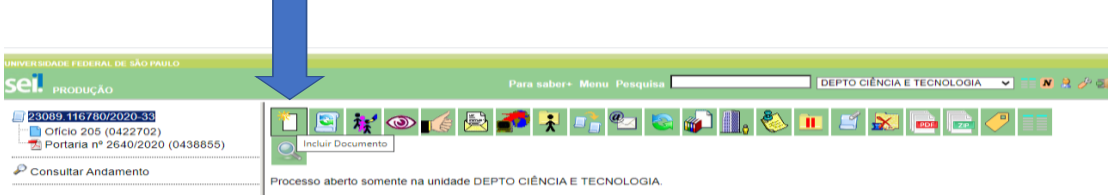

## **Escolha ofício em tipo de documento**

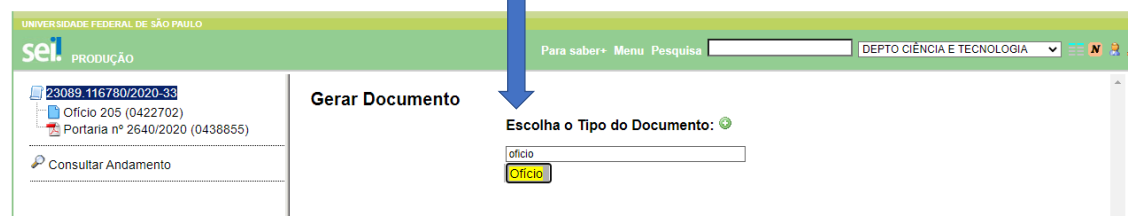

# **Marque a opção "texto padrão" – Procure o documento nomeado como "Planos para retomada de atividades"**

Em seguida deverá realizar o preenchimento com todos os dados de acordo com a orientação do "Guia\_de\_Reabertura\_da\_Atividades\_Presenciais\_de\_Pesquisa" e orientações contidas no ofício do processo [23089.116780/2020-33.](about:blank)

 $\overline{a}$ 

Após o término todos os docentes responsáveis devem assinar o documento.

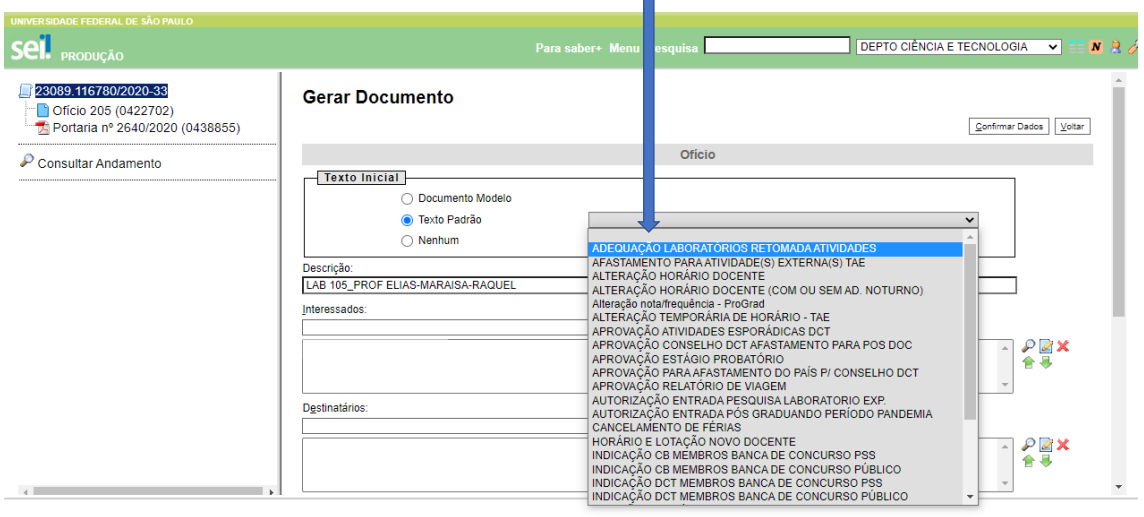

**Para inserir o segundo documento (a declaração de ciência de risco): click no número do processo e posteriormente em inserir documento.**

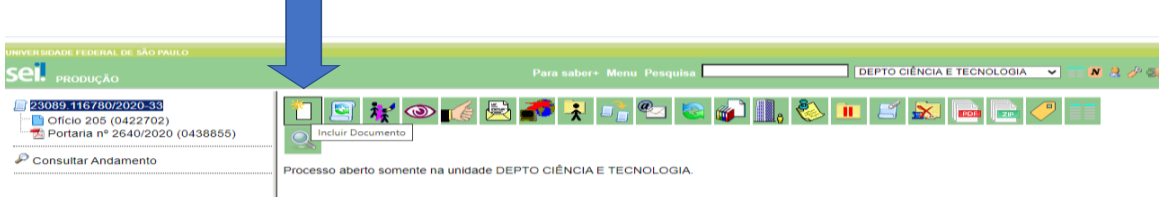

Escolha ofício com tipo de documento

П

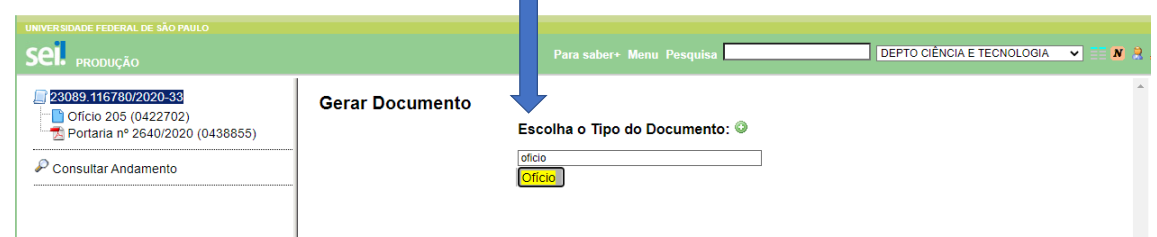

Escolher texto padrão e em seguida inserir o documento "Declaração de Ciência de Risco"

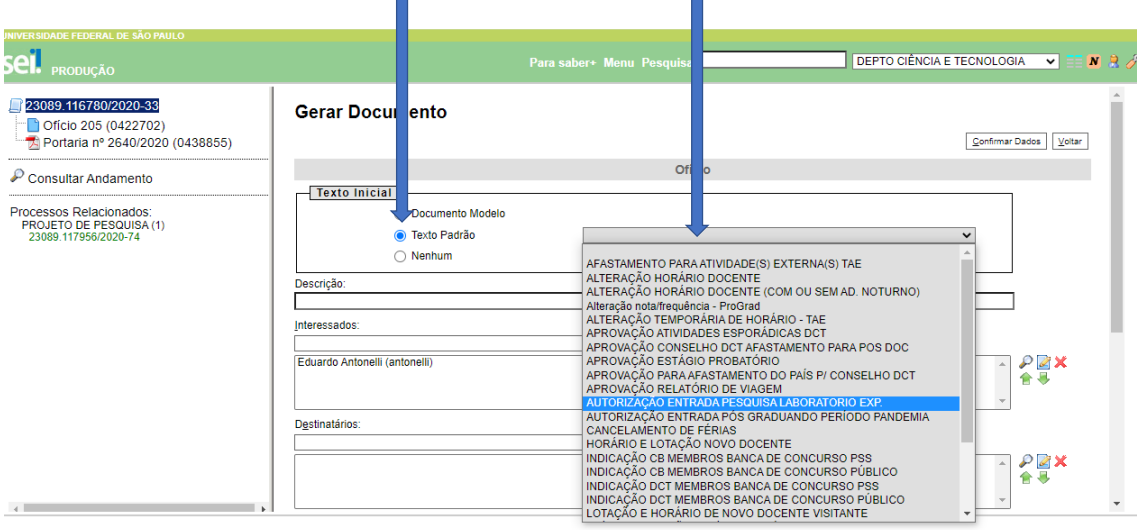

a) Após inserir o documento editá-lo com os dados pertinentes (dados do aluno) deve solicitar ao aluno que realize o cadastro no sistema (vide instruções: https://www.unifesp.br/reitoria/proadmin/categoria-sei/261-usuario-externo). Após a realização do cadastro pelo aluno, o pesquisador responsável deve solicitar a inclusão de acesso externo ao processo SEI para a assinatura no documento "Declaração de Ciência de Risco", informando o nome, CPF e email do usuário externo. A solicitação deverá ser realizada ao TI via OTRS (**Assunto**: Liberação usuário externo

SEI) em [https://atendimento.unifesp.br/otrs/customer.pl.](https://atendimento.unifesp.br/otrs/customer.pl)